Modul 5

Oleh : Kundang K. Juman

Tujuan : Agar Mahasiswa dapat memahami fungsi dari interactive Transparacy tool untuk suatu efect

Interactive Transparancy Tool

Digunakan untuk membuat transparency , untuk membuat transparency lakukan sebagai berikut :

- 1. Klik tranparancy tool pada tool box
- 2. Bawa kearea kerja

Transparancy biasanya dibuat untuk menampilkan objek/gambar tembus pandang

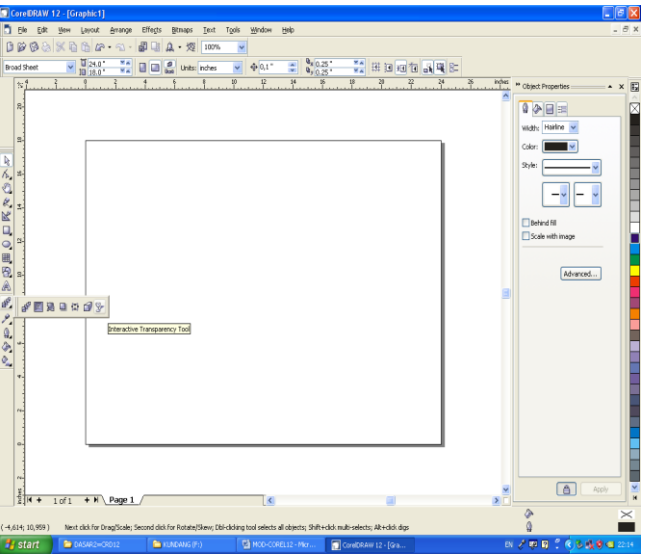

Gambar 27 menggunakan transparency tool

Import beberapa gambar, letakan di area kerja, kemudian buat objek untuk menutup gambar, beri warna selanjutnya klik transparency tool dan atur transparency (gambar 28)

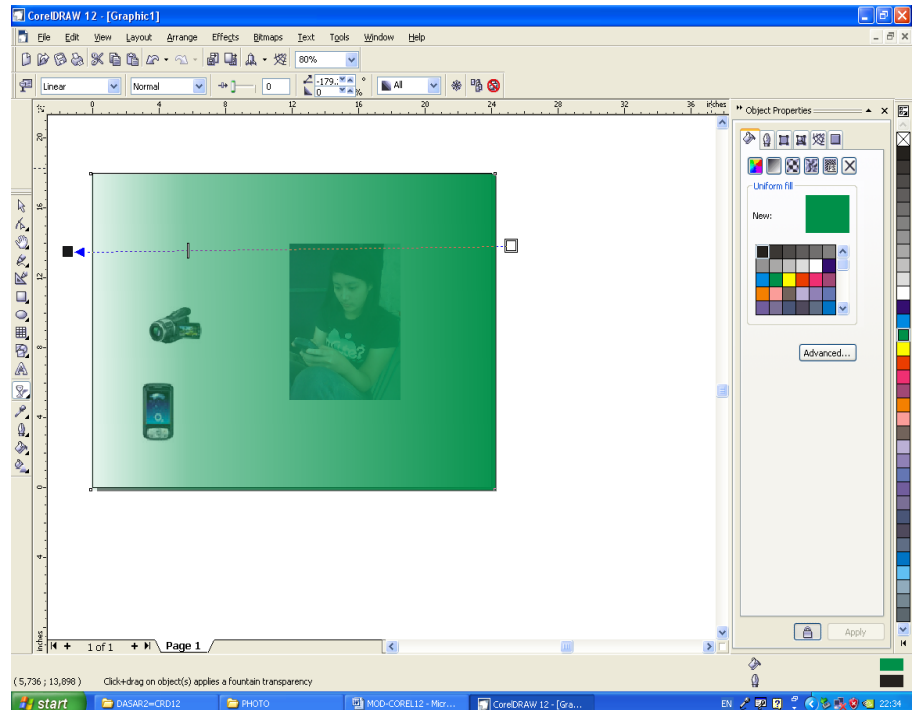

Gambar 28 proses transparancy

## LATIHAN :

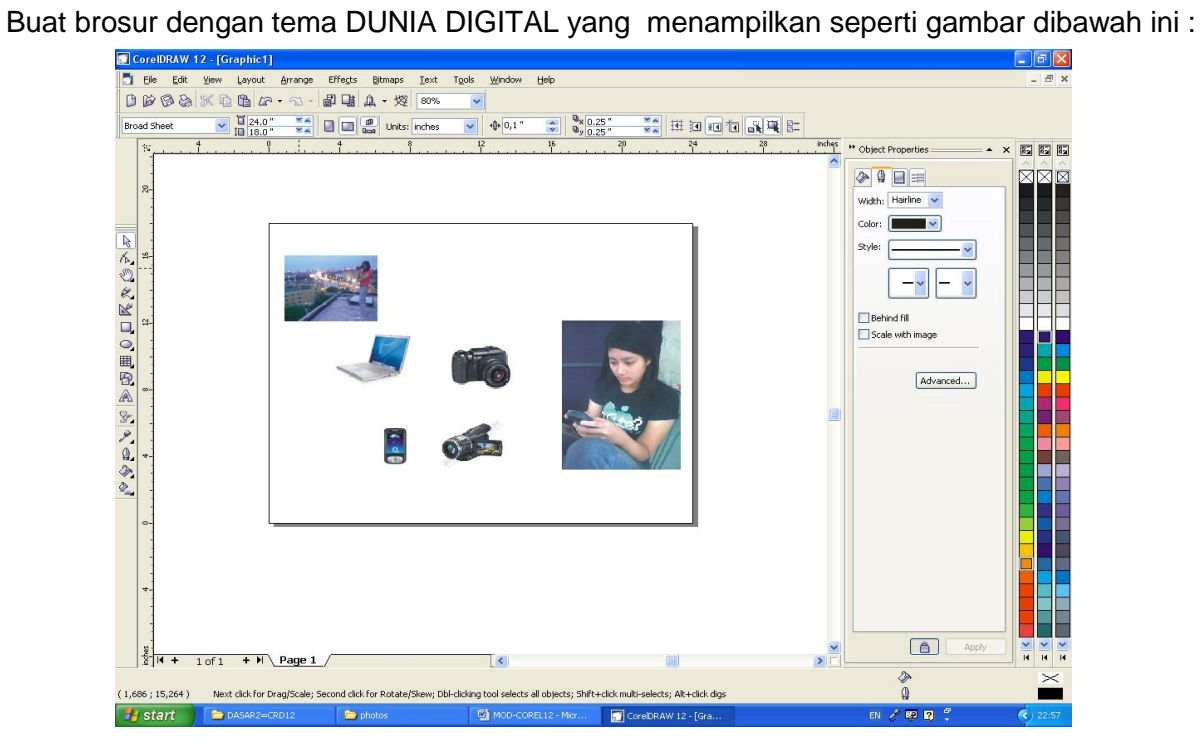

Gambar 30 Brosur dunia digital

Buat Brosur dengan ukuran kertas Broad sheet dengan tema Merdeka sale

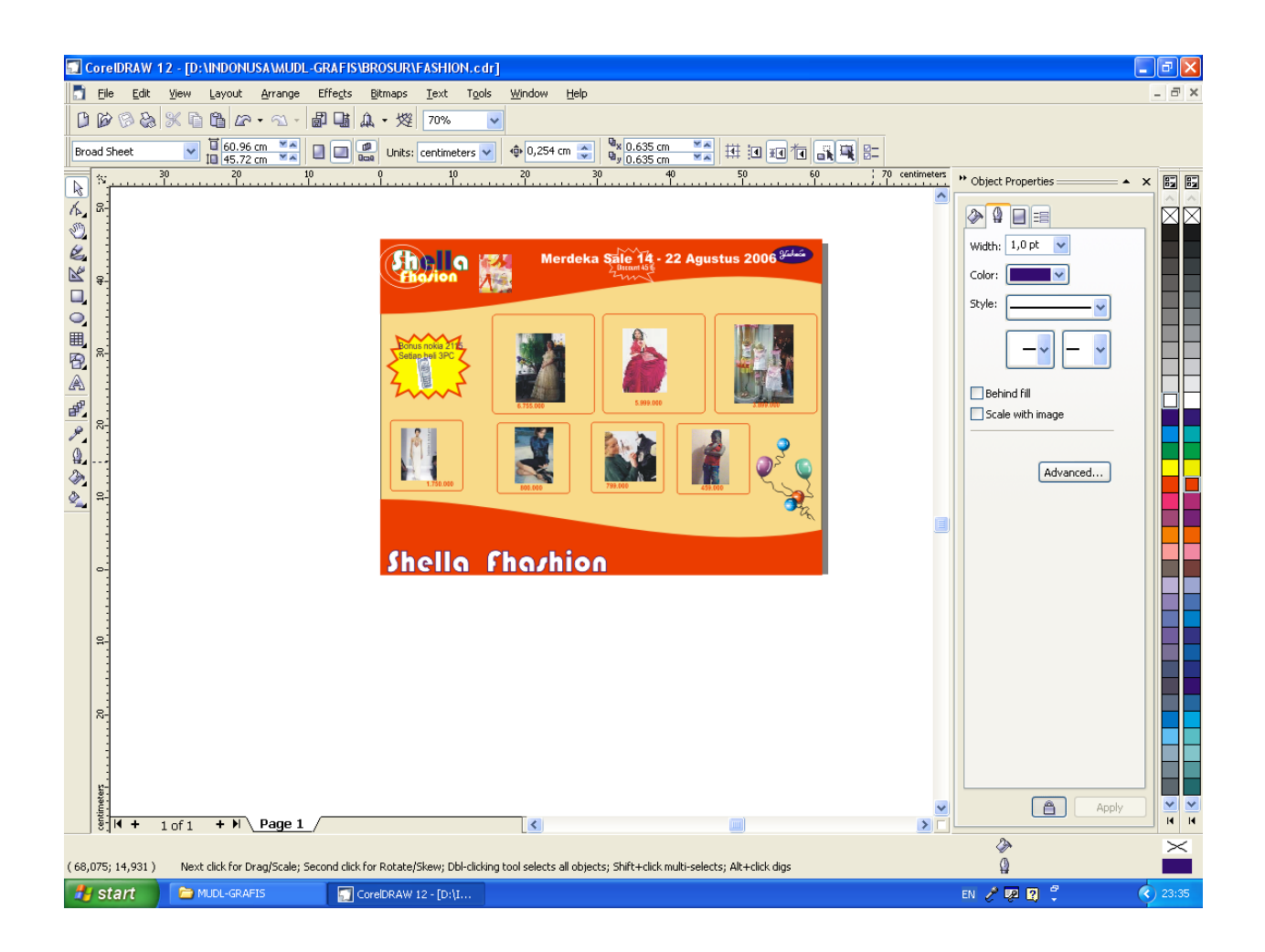